January 2012

<span id="page-0-0"></span>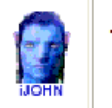

This SIG provides more opportunity for sharing of experiences than the more typically structured classroom, lecture or formal setting.

Welcome to Volume 3, Issue 1 of iDevices (iPhone, iPod & iPad) SIG Meetings

### To go to the iPhone, iPod & iPad FORUM, click [HERE](http://sctxcc.com/)

To find Apps that cost money but are FREE only today, click [HERE](http://freeappalert.com/)

----------------------------------

Yes, iPads are used by animals !!!

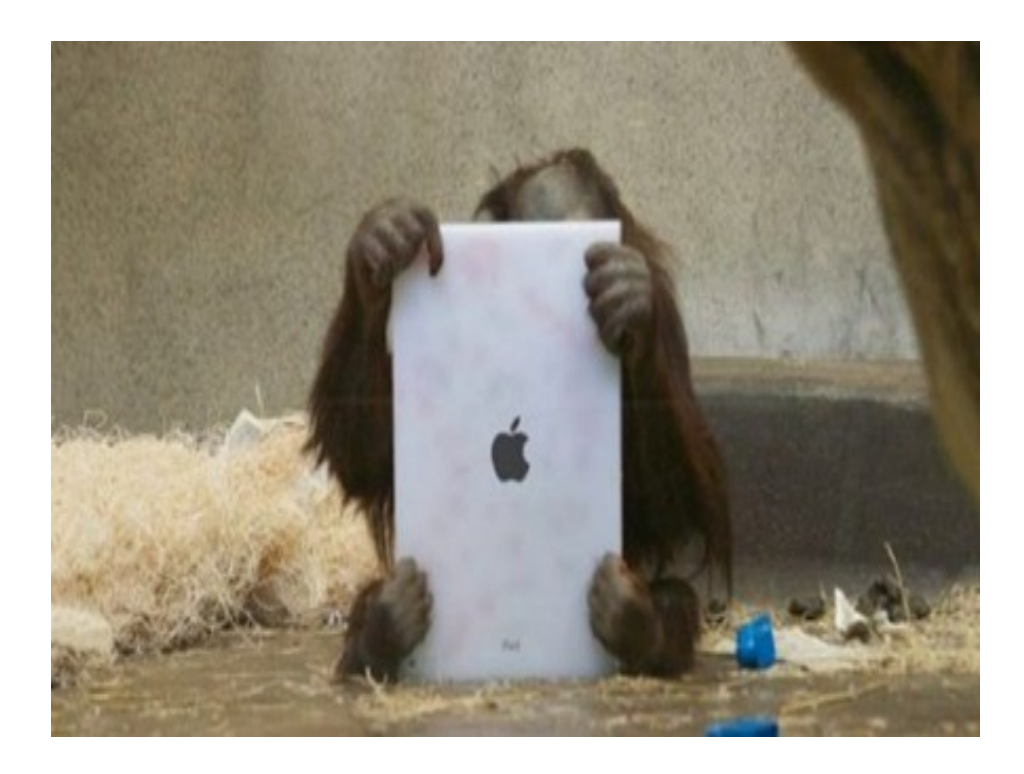

=======ooooo=======

# NEWS NEWS NEWS NEWS

=======ooooo=======

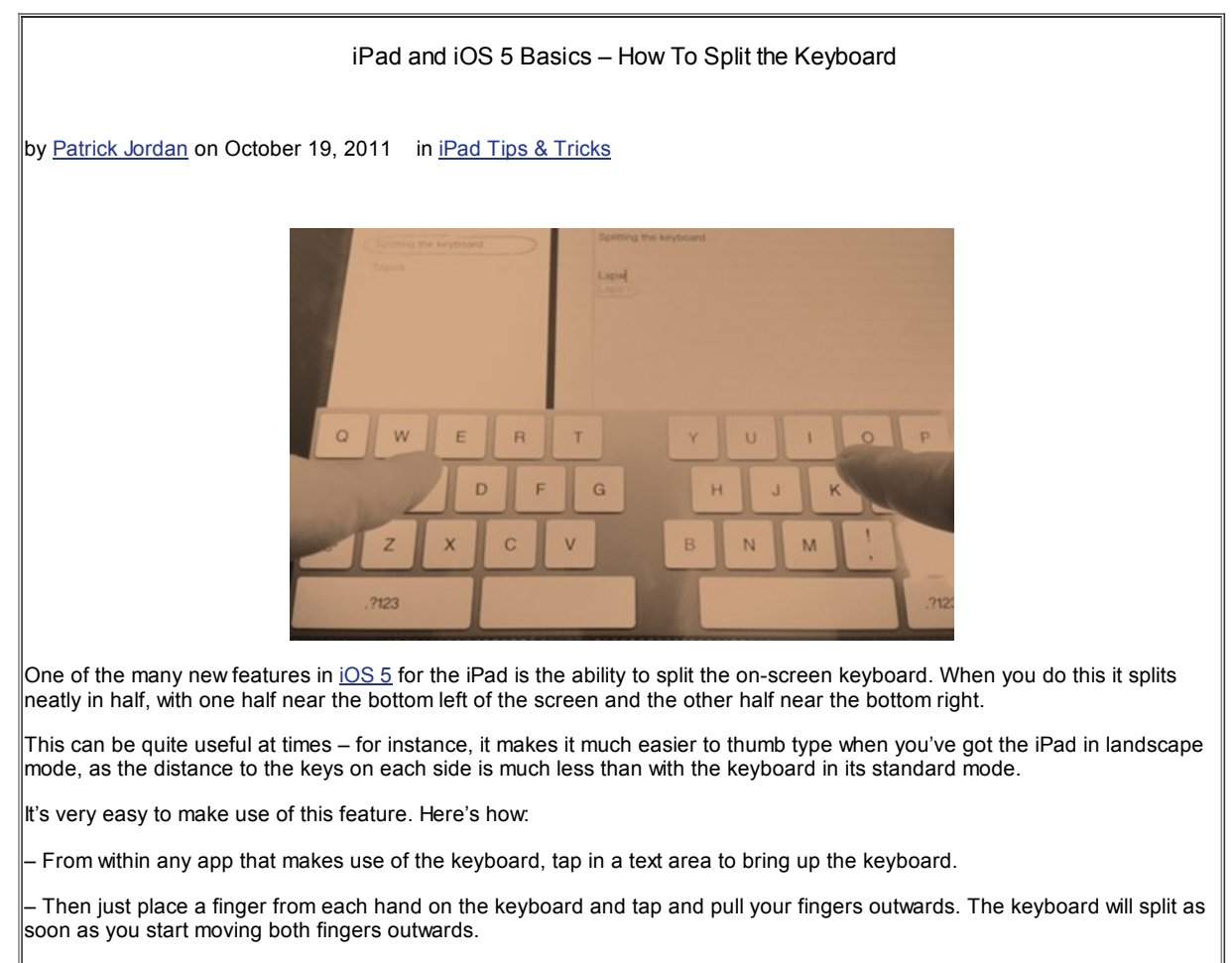

– To put it back together, just make the opposite motion – pushing your fingers inwards.

– You can also tap and hold on the keyboard button at the bottom right of the keyboard to bring up a popup where you can choose to dock/undock and split/merge the keyboard.

That's it – incredibly easy and often useful. Oh, and you can do this with the iPad in portrait and landscape mode

=======ooooo=======

## How To Attach a Photo to an Email by Patrick [Jordan](http://ipadinsight.com/author/patrickj) on December 18, 2011 in iPad Tips & [Tricks](http://ipadinsight.com/category/ipad-tips-tricks) 54 of 311

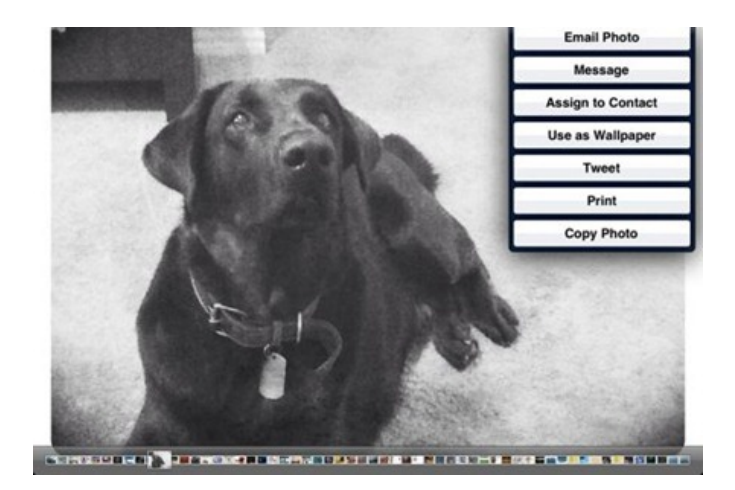

Here's a question I see asked quite a lot by newer iPad users: how do you attach a photo to an email? Happily, this is very easy to do. Here's how to add a photo as an attachment to an email on the iPad:

– Open the Photos app on the iPad (That's right things work a little backwards in terms of what you're used to on a deskop PC) and go to the Camera Roll or whichever album has the photo you want to attach.

– Tap to open the photo that you want to add as an attachment to an email.

– Tap on the Share button near the top right of the screen (it's actually the third one in from the right, the one that looks like a rectangle with a rightward-moving arrow coming out of it).

– Then tap on the first command choice – 'Email Photo'.

That will open the Mail app with the selected photo attached. Then you just enter in the recipient/s name as normal, add your subject line and body text and hit Send as usual.

Here are a couple more useful things to know about this:

– When you tap the Share button, as you can see in the screenshot above, there are a number of other actions you can take – including assigning the photo to a contact, using it as your iPad wallpaper, adding it to a tweet, printing it, and more.

– If you want to send a handful of photos rather than just one as email attachments, that's also easy to do. Here's how:

– Open the Photos app and go to the album that contains the images you want to attach.

– While you're still in browsing view with all the images showing as thumbnails, tap the Share button.

– Then tap each image you want to attach. You'll notice that as you tap each one a blue checkmark will be placed at the bottom right corner of the thumbnail for the image.

– Once you've selected all the images you want, tap on the 'Copy' button near the top left of the screen.

– Open the Mail app and enter your recipient info, subject, and body text. Then tap and hold below the last line of text (or at whatever insertion point you'd like for the photos) and wait for the small popover to appear – when it does, choose the Paste button to paste in your images.

\*\* Keep in mind that the more images you add the bigger the email is. Some recipients may use email services that have a limit on the size (total) of attachments. So it's generally best not to try to send more than 2-3 images at a time.

Hope this was helpful for your iPad photo sharing efforts.

=======ooooo=======

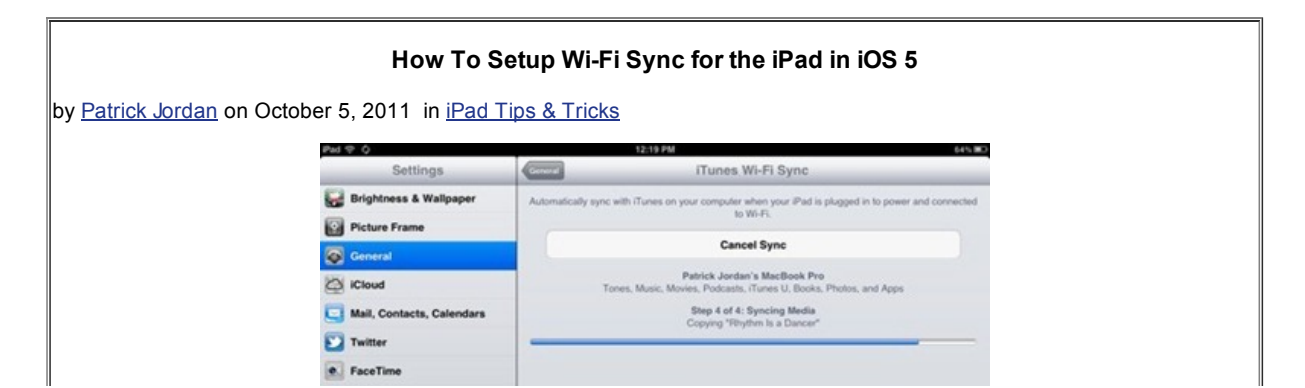

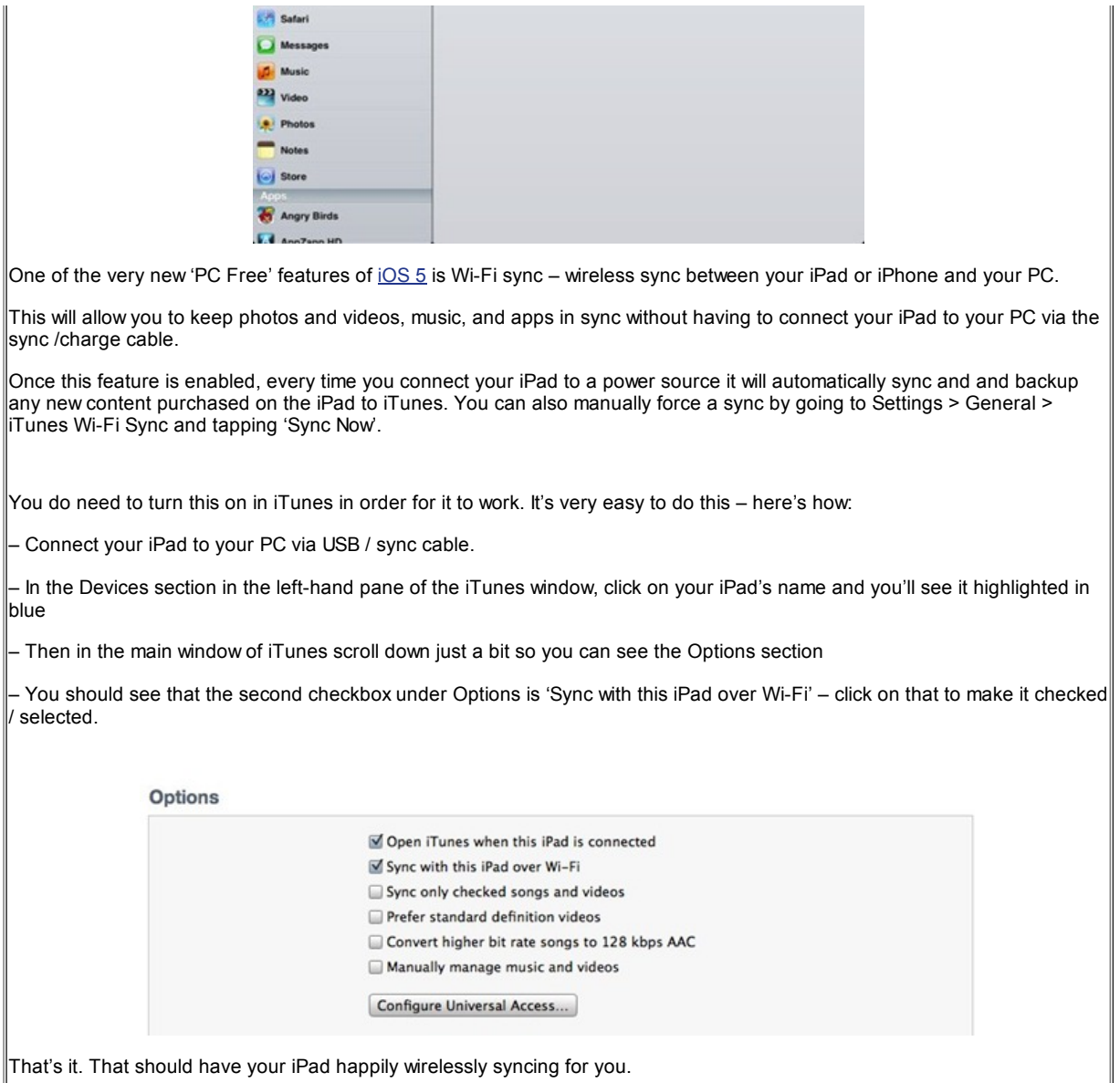

=======ooooo=======

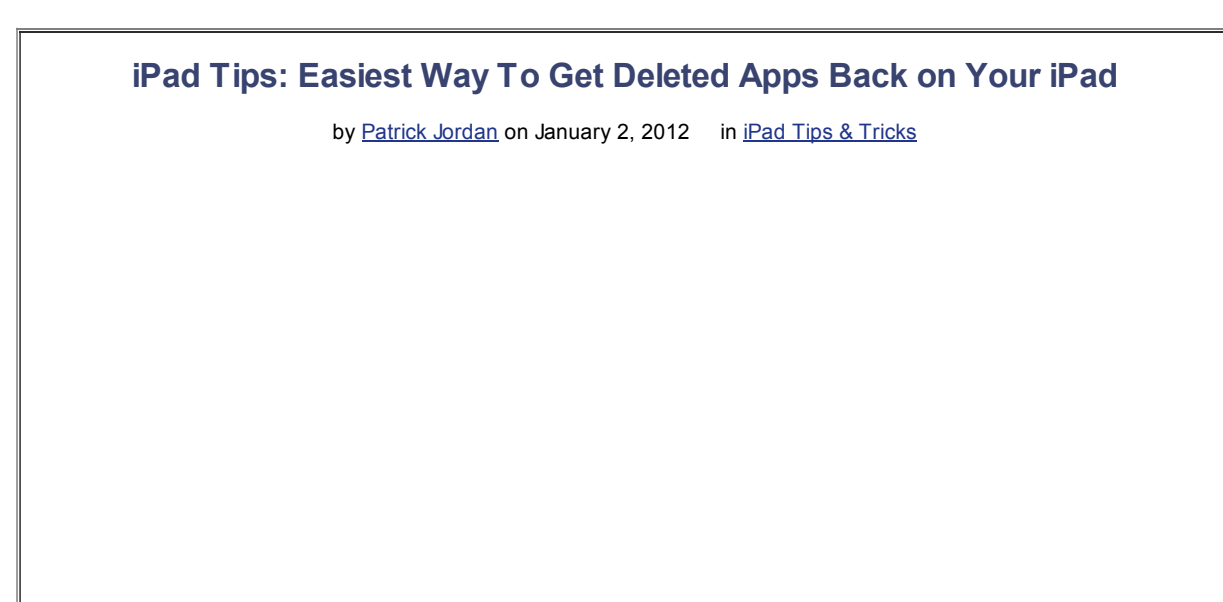

All Institutions

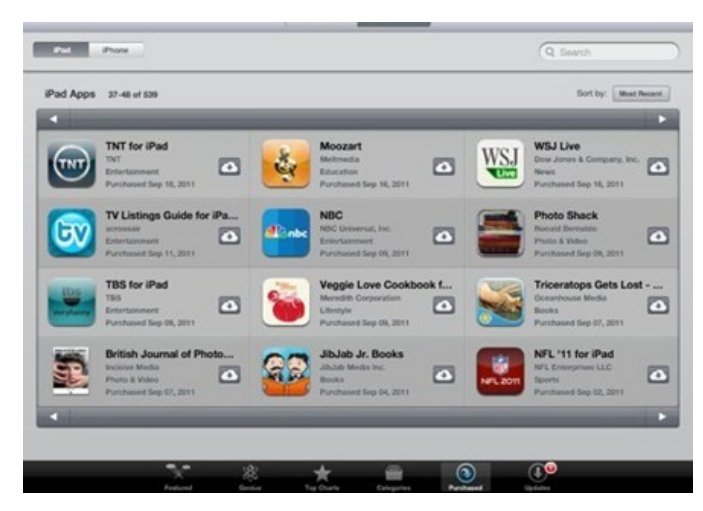

Here's a quick, useful iPad tip that will help you out if you've ever accidentally deleted an app you had installed on your iPad. Or perhaps had a child who accidentally deleted an app you still want on your iPad.

Luckily, regardless of how an app was deleted, it's very easy to get it back on your iPad. There are a few ways to get a deleted app back. I'll list them in order of how easy they are, with the easiest method listed first – here are the steps to get back deleted apps on your iPad:

#### Use the Purchased Tab in the iPad App Store:

– Open the App Store app on your iPad.

– Tap on the Purchased button in the bottom nav bar.

– Tap on the 'Not On This iPad' tab at the top of the screen. That will give you a complete listing of all apps that you have purchased (including free apps) that are not currently installed on the iPad.

– Tap on the download symbol next to the app you want to restore – it's the symbol next to the app name, a cloud with a downward arrow inside it.

#### Search for and Reinstall the App in the iPad App Store:

– Open the App Store app on your iPad.

– Use the Search box at top right to search for the app you want to reinstall. The App Store will recognize that you have previously purchased the app and instead of a Price listing / Buy button next to the app name you'll see a button that says Install.

– Tap the Install button.

#### Sync with iTunes:

An iTunes sync will also reinstall any missing apps if you have selected to sync all apps or have the missing app chosen among selected apps to sync. In iOS 5 you can sync via WiFi as well as when connected to a PC and iTunes on the desktop.

The only time that this will likely be the quickest method is if the deleted app you want to restore is a very large app. If so, sync when connected to your PC will likely be the fastest option. You can check the file size of an app on its detail page in the App Store. Just below the app's icon there is a listing that shows what category the app is in, when it was last updated, its version number, file size and more details.

I hope this quick tip is useful for some of you.

=======ooooo=======

### iPhones, iPods & iPads Class

This class meets in the CC ANNEX instead of the Cybercenter Classroom. Please bring your iPhones with you to class.

Four, two-hour sessions

 $F_{\mathbf{A}}$  $F_{\mathbf{B}}$  $F_{\mathbf{A}}$ 

Description: The iPhone is the latest generation of 'smart' mobile phones operating as a small, hand-held and entirely portable computer. The iPhone comes with twenty standard 'apps', including e-mail, maps, internet, calendar, contacts and much more. This course will introduce you to the functions of these apps and basic operations, such as navigating the device, folders, cut and paste, bookmarks and camera functions.

The examples used in the class are based on the iPhone 4, but approximately 90% of the content is germane to the iPad and 80% to the iPod Touch. If you have an iPhone, iPad, or an iPod, you will learn a lot in this class.

Objectives & Course Summary: Upon completion of this course, you will be able to:

- Use the standard components of the phone.
- Understand the basic operations of the phone: touch scrolling, call answer and call
	- dialing/return, apps location and function.
	- Understand how to customize your phone in the settings menu.
		- Understand the necessary requirements for installing apps.

 $\mathcal{L}_\mathcal{L} = \{ \mathcal{L}_\mathcal{L} = \{ \mathcal{L}_\mathcal{L} = \{ \mathcal{L}_\mathcal{L} = \{ \mathcal{L}_\mathcal{L} = \{ \mathcal{L}_\mathcal{L} = \{ \mathcal{L}_\mathcal{L} = \{ \mathcal{L}_\mathcal{L} = \{ \mathcal{L}_\mathcal{L} = \{ \mathcal{L}_\mathcal{L} = \{ \mathcal{L}_\mathcal{L} = \{ \mathcal{L}_\mathcal{L} = \{ \mathcal{L}_\mathcal{L} = \{ \mathcal{L}_\mathcal{L} = \{ \mathcal{L}_\mathcal{$ 

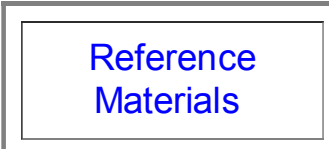

**Big book of iTunes [information](http://manuals.makeuseof.com.s3.amazonaws.com/The-Big-Book-of-iTunes.pdf)** 

=======ooooo=======

Click this to see support [information](http://www.apple.com/support/ipad/) for the iPad

=======ooooo=======

Go here to see if you qualify for an upgrade:

<http://modmyi.com/content/5417-check-see-if-you-eligible-iphone-upgrade.html>

=======ooooo=======

Click to see all of the manuals for the iDevices:

<http://support.apple.com/manuals/#iphone>

=======ooooo=======

<http://www.makeuseof.com/pages/download-five-star-guide-for-your-ipad> It is a .pdf file that you can then load onto your iPad for viewing.

=======ooooo=======

Free iPhone guide: <http://manuals.makeuseof.com.s3.amazonaws.com/the-iphone-guide.pdf>

=======ooooo=======

iOS5 Manual for iPhone or iPad:

Open iBooks on your device, Click on the Store tab, Search for iPhone or iPad. Select the one that is FREE. It will install on your device in the iBooks app.

=======ooooo=======

Apps I have found:

Weather Underground Family Feud

Thank you, thanking for gifts on Christmas, holidays, birthdays fast easy

=======ooooo=======

Time for questions, observations and special apps from the audience

=======ooooo=======

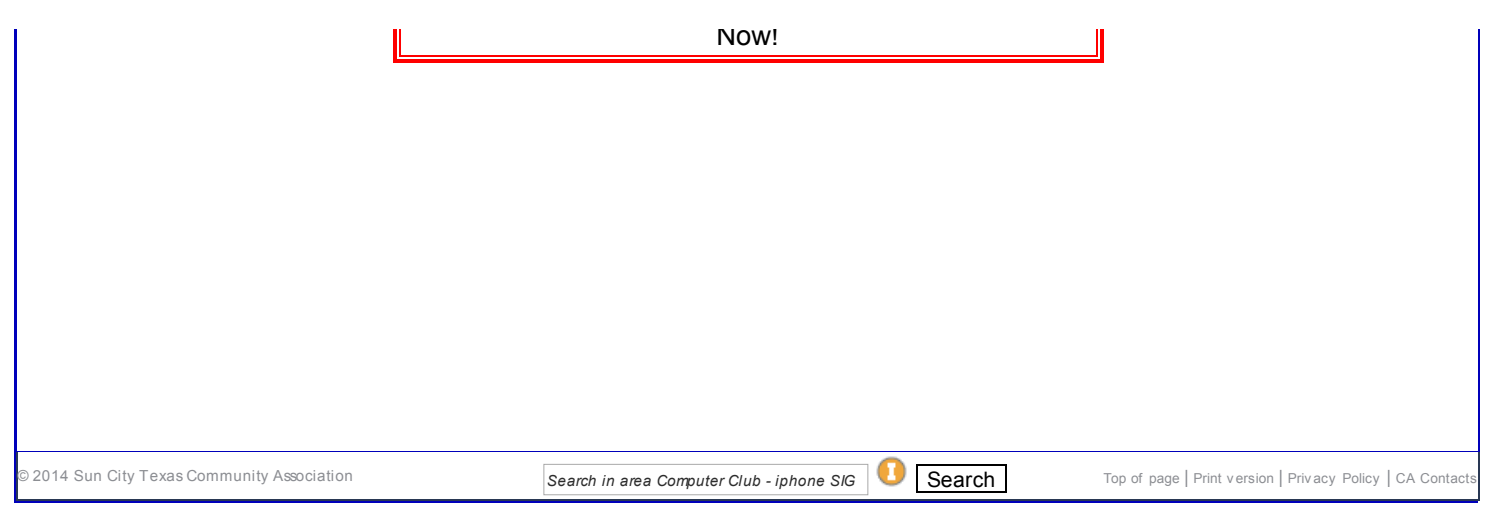